# QUICK REFERENCE GUIDE // QD Terminal Line

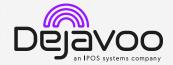

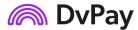

These steps have been provided to assist you with your Android payment device with DvPay (AURA) software. IMPORTANT: As well as the payment icons (ie Card, PIN Debit, EBT Food, EBT Cash and Cash), the terminal's idle screen also displays the following icons:

Access to the FAVORITES menu

Access to the CORE menu

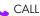

CALL ME feature

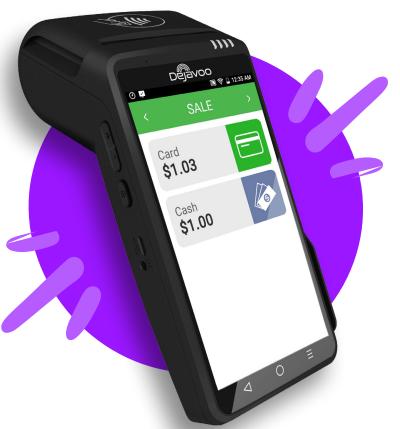

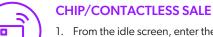

- 1. From the idle screen, enter the amount of the transaction you want to process and press OK.
- 2. The default transaction will be Sale.
- 3. Choose the payment type the customer will use. Options are **Card** and **PIN Debit**.
- 4. When prompted, tap or insert the card. If required (debit), enter PIN number.
- 5. Transaction will be processed. Sales receipt will print with details of the transaction.

# **CREDIT CARD RETURN**

- 1. From the idle screen, enter the amount of the transaction you want to process and press OK.
- 2. The default transaction will be Sale. Tap on the > at the top of the screen to select Return.
- 3. Choose the payment type the customer will use. Options are Card and PIN Debit.
- 4. Confirm the amount of the **Return**. If prompted, input Manager Password (default password is 1234).
- 5. When prompted, tap, insert or manually enter the card number.
- 6. Transaction will be processed. Return receipt will print with details of the transaction..

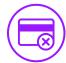

# **VOID BY TRANSACTION NUMBER**

- 1. From the idle prompt, tap the 🖈 icon to access the Favorites menu.
- 2. Tap Void Transaction.
- 3. If prompted, input Manager Password (1234 default).
- 4. Tap By Transaction #.
- 5. Input **Transaction** # to be voided and press **OK**.
- 6. Confirm the void transaction by tapping **Select**.
- 7. If prompted, confirm the void amount by tapping OK or Cancel. Conditional on the terminal's
- 8. If prompted, input Manager Password (1234 default).
- 9. The void is processed. Void receipt will print with details of the transaction.

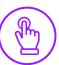

# **MANUALLY ENTERED SALE**

- 1. From the idle screen, enter the amount of the transaction you want to process and press OK.
- 2. The default transaction will be Sale.
- 3. Choose the payment type the customer will use. Options are Card (credit) EBT Food, EBT Cash.
- 4. When prompted to tap, swipe or insert card, tap on the screen and key in card number and follow further screen prompts.
- 5. Transaction will be processed. Sales receipt will print with details of the transaction.

# QUICK REFERENCE GUIDE // QD Terminal Line

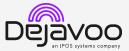

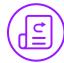

### REPRINT RECEIPT

- 1. From the idle prompt, tap the 🖈 icon to access the Favorites menu.
- 2. Tap Reprint Receipt.
- 3. If prompted, input Manager Password (1234 default).
- Tap desired option (Last, By Transaction # or By Card Number).
- 5. Follow prompts and transaction receipt prints.

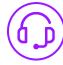

# **CALL ME FEATURE (MUST BE ENABLED)**

- 1. From the terminal main screen tap the cicon.
- 2. If prompted, input Manager Password (1234 default).
- 3. Tap Call Me, under the support menu.
- 4. The terminal sends notification to the help desk and you will receive a call back from a representative with assistance.

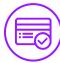

### **SETTLE DAILY BATCH**

- 1. From the idle prompt, tap the \*\precedent\* icon to access the Favorites menu.
- 2. Tap Settle Daily Batch.
- 3. If prompted, input Manager Password (1234 default).
- 4. Terminal communicates with the host.
- 5. Settlement report prints.

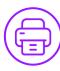

### **PRINTING REPORTS**

- From the idle prompt, tap the icon to access the Favorites menu.
- 2. Tap on Report.
- 3. If prompted, input Manager Password (1234 default).
- 4. Select desired report type (**Daily Report** or **Summary Report**).
- 5. View or Print report.

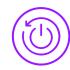

# TERMINAL POWER OFF/REBOOT

- Press the button on the side of the terminal and hold until a menu appears on the screen, with the following options: Power off, Reboot, Airplane Mode and Silent Mode.
- 2. Select the option you desire by tapping on the screen.

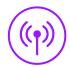

#### **WIRELESS ICONS**

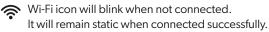

Battery charge indicator.

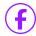

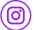

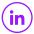

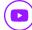

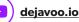